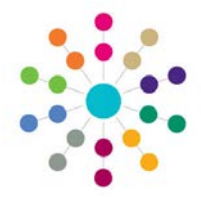

## **Activities Recurring Activities**

#### **Creating a Recurring Series**

Recurring Activities are a repeated series of Activities based on the details entered for an original Activity. The original Activity will then become a **Main Activity**.

You can only add one recurring series to each Main Activity - if you try to create a second recurring series you will be asked to confirm that you wish the first series to be deleted and a new series created based on your choices.

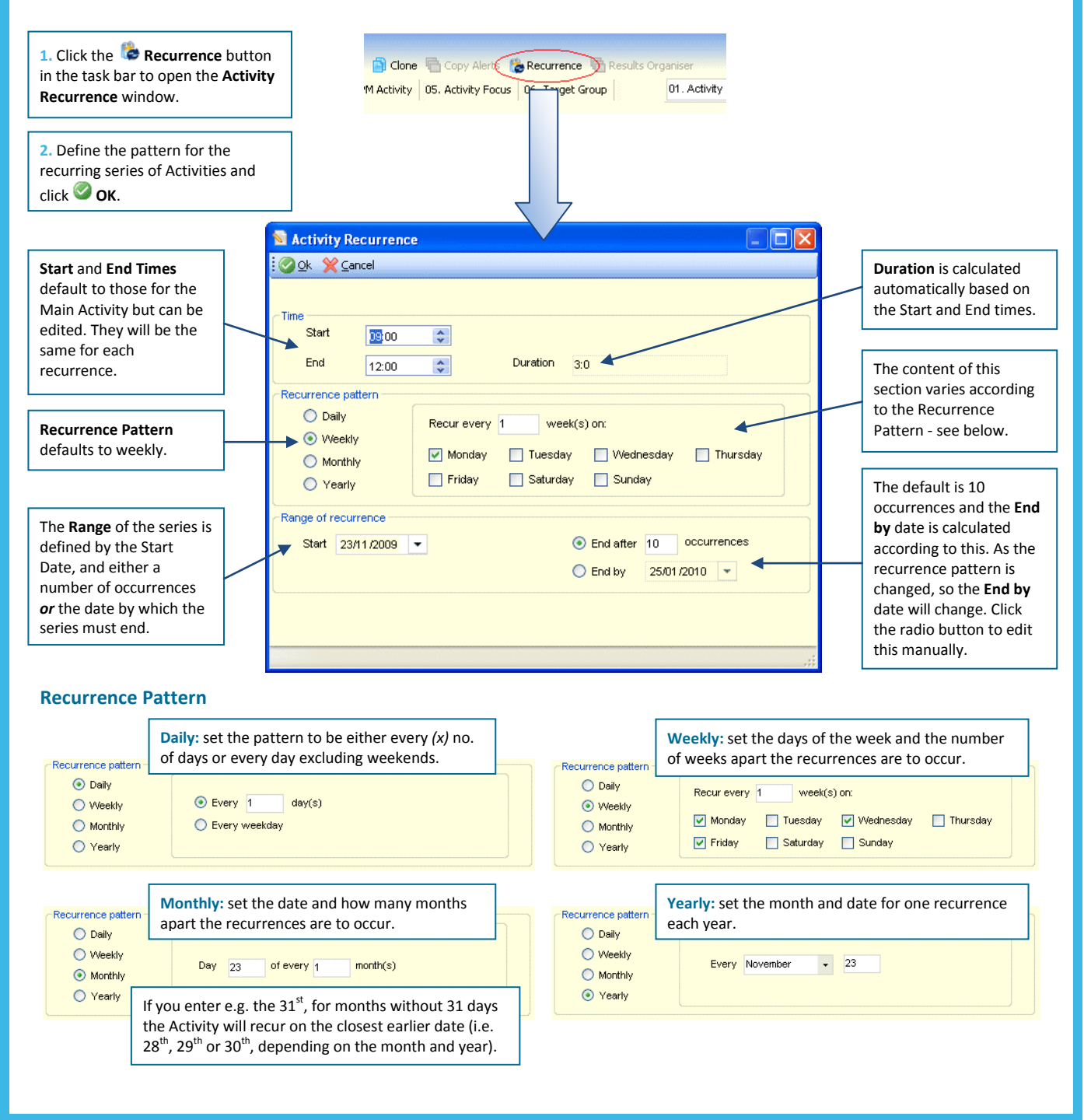

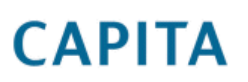

IMPORTANT NOTE: © Capita Business Services Ltd. 2018. All rights reserved. No part of this publication may be reproduced, photocopied, stored on a retrieval system, translated or transmitted without the express written consent of the publisher.<br>For more detailed instructions refer to the online help file. You can contact the Service Desk via This guide is based on the version of the software (3.48) in use at the time of publication.

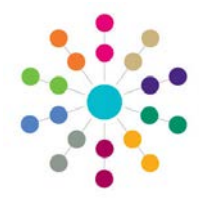

# **Activities Recurring Activities**

**3.** Click **OK** to return to the Activity Details, then click **B** Save on the Activity Details task bar to list the Activities making up the recurring series you have just created in the Recurring Activity panel.

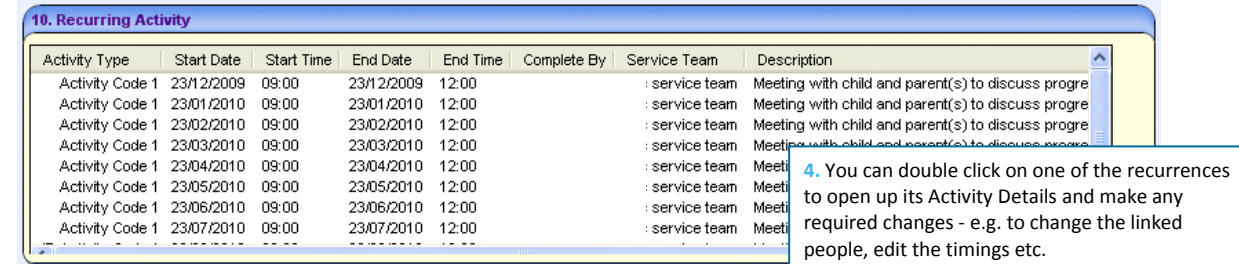

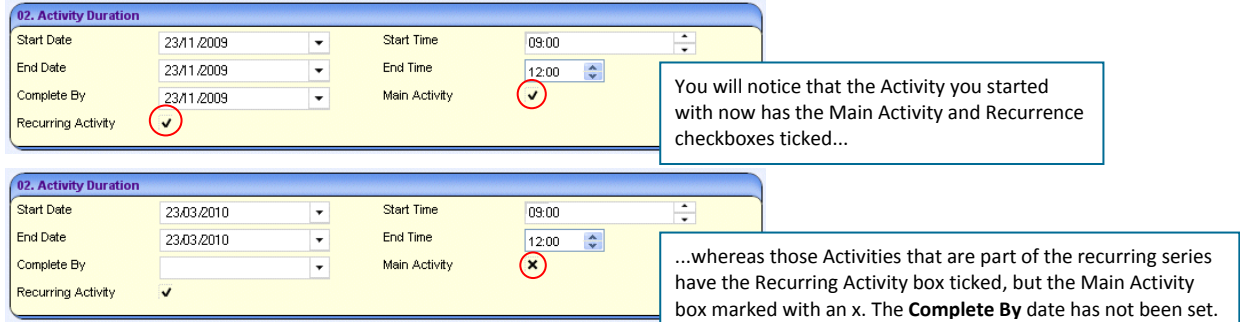

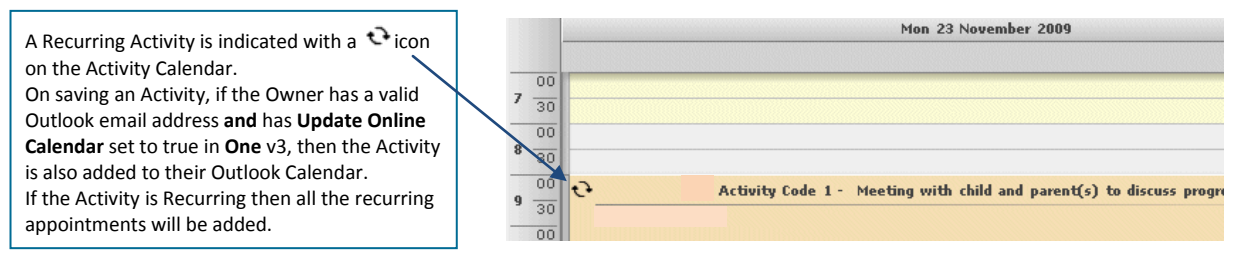

### **Recurring Activities and Linked People**

**If** If you change the name of an **Activity Owner** and the Activity has Linked and/or Recurring Activities, the Owner of the Linked/Recurring Activities will be updated to be the new person.

- If an Activity has Linked People and you then create a recurring series from it, the Linked People will be copied to the recurrences.
- If you link people to a Main Activity **after** creating a recurring series, they will not be copied to the recurrences but must be linked to each Recurring Activity separately if needed.

#### **Other Useful Reference Guides:**<br>**Activities Creating an Activities**  Activities\_Creating an Activity  $\blacksquare$  Activities\_Activities and Linked People **Activities\_Activity Calendar**<br>Activities Link to Besults On Activities\_Link to Results Organiser

# **CAPITA**

IMPORTANT NOTE: © Capita Business Services Ltd. 2018. All rights reserved. No part of this publication may be reproduced, photocopied, stored on a retrieval system, translated or transmitted without the express written consent of the publisher.<br>For more detailed instructions refer to the online help file. You can contact the Service Desk via This guide is based on the version of the software (3.48) in use at the time of publication.